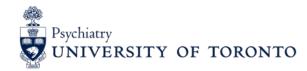

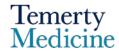

## Teacher Tip Sheets How to initiate an EPA in 5 easy steps

Step 1: Log in to Elentra

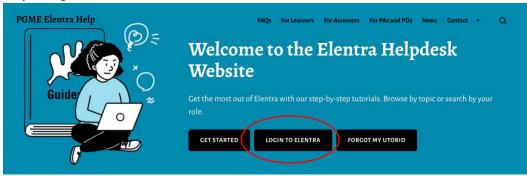

## 3 different options:

- 1) Via the Elentra Helpdesk website: <a href="http://mededhelp.pgme.utoronto.ca/">http://mededhelp.pgme.utoronto.ca/</a>
- 2) via the UofT PGME website <a href="https://pgme.utoronto.ca/">https://pgme.utoronto.ca/</a>
- 3) Or using the direct link: <a href="https://meded.utoronto.ca/medicine">https://meded.utoronto.ca/medicine</a>

Step 2: Ensure you are logged in as PGME-faculty and click on "START ASSESSMENT"

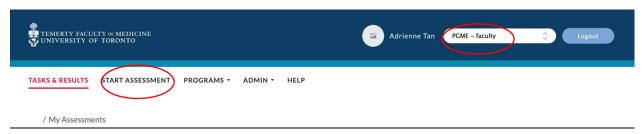

Step 3: Enter information needed for assessment

On-Demand workflow - Entrustable Professional Activity (EPA)

Select Assessor – Enter your name

Select Assessee – Enter resident name

Select Date of Encounter - Click on date on calendar

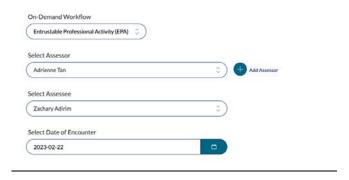

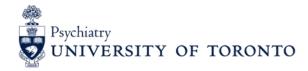

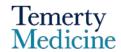

## **Step 4: Select EPA**

Click on the arrows on the left-hand side and a menu will drop down.

Search for EPAs

TTD EPAs start with D - e.g. TTD1 - search for D1

FOD EPAs start with F - e.g. FOD1 - search for F1

COD EPAs start with C - e.g. COD1 - search for C1

TTP EPAs start with P - e.g. TTP1 - search for P1

\*some EPAs like COD6, COD7, TTP1, TTP3 have multiple parts so make sure you select the correct one

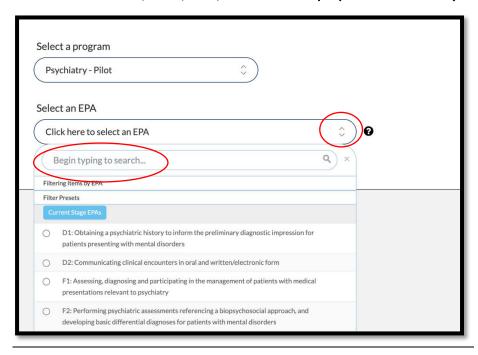

Step 5: Click on EPA you want to assess

Click on "Begin Assessment"

Complete EPA including narrative feedback.